# Word Excelを用いたホームページの作成

### 工作技術センター 磯谷章 機械工学科 山ロ卓士

#### 1 まえがき

 ホームページを作成するためには、通常HTMLの文法に従って、適当なテキストエデ ィタを用いて文書を書きます。しかし最近では、ワープロで文書を作成するのと同じ感覚 でHTML文書を作ることが出来るソフトウェアが出回っております。

そこで、今回はワープロ及び表ソフトとして一般的なマイクロソフト ワード エクセル に専用のアドオンツールであるインターネットアシスタントを組み込み、これを用いて初 歩的なホームページを作ります。

# 2インターネットアシスタントのダウンロードからセットァップまで

#### Word

- 1.インターネットアシスタントのダウンロード マイクロソフトのホームページにアクセスしwordia2j.exeをダウンロードする(自己 解凍式1,327Kbyte)
- 2. Microsoft Word、Microsoft Internet Explorer 、Microsoft Exchange を起動してい る場合は、いったん終了します。
- 3.[スタート】ボタンをクリックし、[ファイル名を指定して実行】を選択します。
- 4.[名前] テキスト ボックスに以下のように入力して [OK] ボタンをクリックします。 C:¥Temp¥Wordia2J (C:¥Tempフォルダに保存した場合)
- 5.画面に表示されるセットアップの指示に従います。
- 6.セットアップが終了したら、Wordを起動します。

#### Exce I

- 1.IA for Excel 95をダウンロードするをクリックします。 「使用許諾契約書」の内容を よくお確かめください。[同意する]ボタンを選択すると、ダウンロードが開始されます。
- 2.[ファイルを開く確認]ダイアログボックスが表示されます。
- 3.[名前を付けて保存]ボタンを選択します。
- 4.[名前を付けて保存]ダイアログボックスが表示されます。
- 5.[ファイル名]テキストボックスに、ExcelのLibraryフォルダのパスに続いて、ファイ ル名"HTML.XLA"を入力して保存します。
- 6.Excel 95を起動します。
- 7.Excel 95の[ツール]メニューから[アドインの登録と管理]を選択します。
- 8.[登録アドイン]リストボックスから「インターネットアシスタント ウィザード」を 選択し、チェックボックスをオンにします。
- 9. [OK]ボタンを選択します。

以上の作業で、IA for Excel 95のセットアップは完了です。 Excel 95を再起動して・[ツ ール]メニューに[インターネットアシスタントウィザード】が追加されていることをご 確認ください。

例(自己紹介)

①ヘツダー

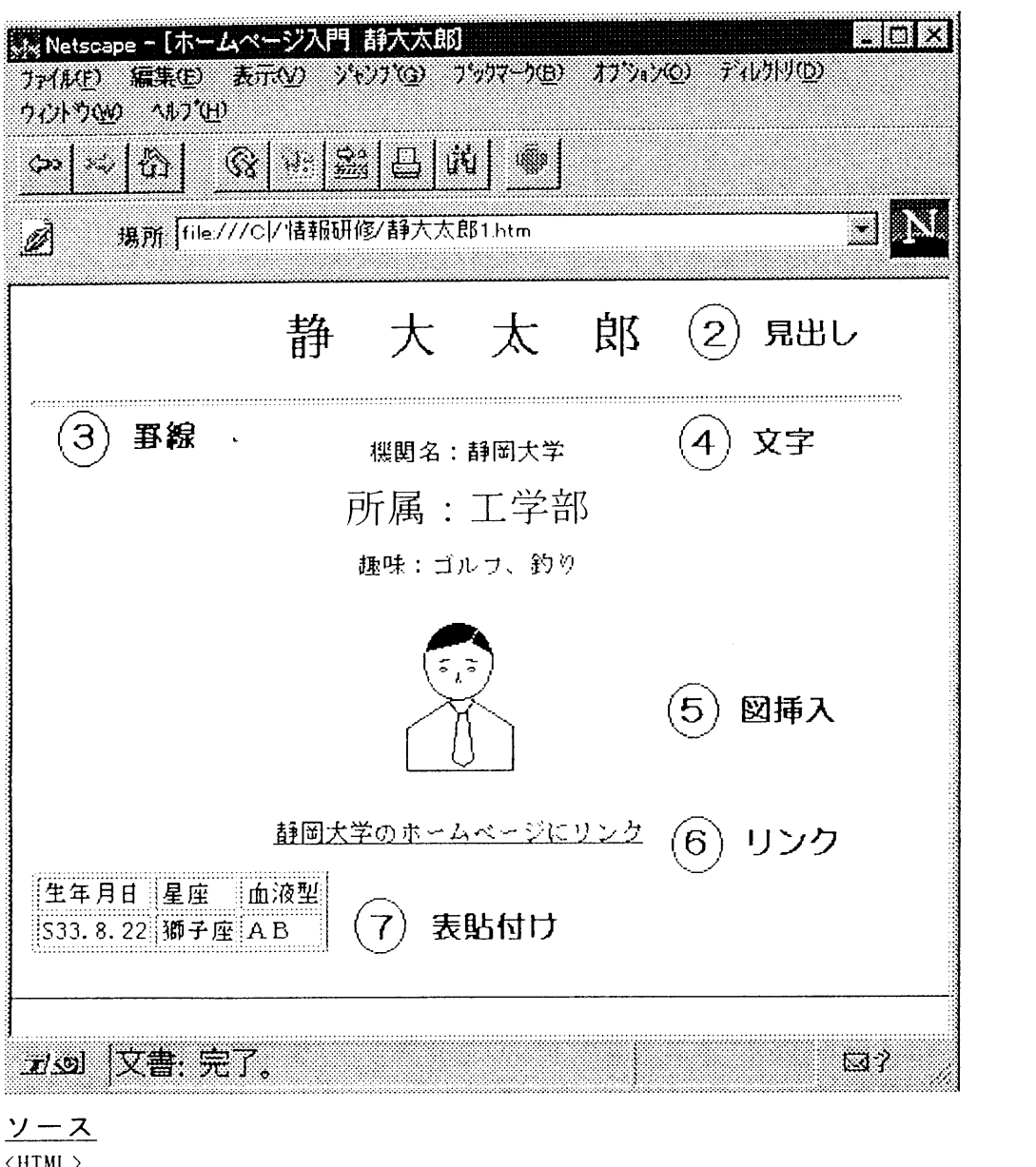

〈HTML> 〈HEAI)〉  $\cdots$  (I) <TITLE>ホームベージ入門 静大太郎</TITLE> <META NAME="GENERATOR" CONTENT="Internet Assistant for Microsoft Word 2.03j"> 〈/HEAD>  $\langle B0DY\rangle$  $\cdots$  (2) <H1><CENTER>静 大 太 郎<BR> 〈/CENTER>〈/Hl>  $\cdots \cdots (3)$  $\langle$ HR $\rangle$ 〈P> 〈CENTER>機関名:静岡大学〈/CENTER>  $\langle P \rangle$  $\widehat{A}$ <CENTER><FONT SIZE=5>所属:工学部</FONT></CENTER> 〈P>

```
〈CENTER>趣味:ゴルフ、釣り〈/CENTER>                      ……④
\langle P \rangle<CENTER>〈IMG SRC="../htm1/hito. gif"ALT="太郎"〉〈/CENTER>           ……⑤
\langle P \rangle<CENTER>〈A HREF="http://www. shizuoka. ac. jp"〉静岡大学のホームページにリンク〈/A>…⑥
\langle BR \rangle\langle BR \rangle〈/CENTER>
\langle P \rangle<!-- 次の表は Internet Assistant Wizard for Microsoft Excel で作成されました。-->
〈!一一一一一一一一一一一一・一一一一一一一一一一一一一一一〉
〈!一一変換した出力結果の開始一一〉
〈!一一一一一一一一一一一一一一一一一一一一一一一一一〉
〈Table border>
〈TR VALIGN="bottom"〉〈FONT FACE="MS Pゴシック"SIZE=+1>
\langleTD ALIGN="left">
生年月日〈/TD>
〈TD ALIGN="left"〉
星座〈/TD>
\langleTD ALIGN="left">
血液型く/TD>
\langle/FONT>\langle/TR>
                                                                                       \circledcirc\langle TR\ VALIGN= "bottom" \rangle \langle FONT\ FACE= "M\ S\quad P\ \vec{\lhd}\ \dot{\triangledown}\ \gamma\ \dot{\mathcal{P}}\ \ ^{''}\ \ SL{E=+1}\rangle\langleTD ALIGN="right">
S33.8.22〈/TD>
〈TD ALIGN="1eft"〉
獅子座〈/TD>
\langleTD ALIGN="left">
A B \langle TD \rangle〈/FONT></TR>
\langle/Table>
〈!一一一一一一一一一一一一一一一一一一一一一一一一一一一一〉
〈仁一 変換した出力結果の終端 一一〉
〈!一一一一一一一一一一一一一一一一一一一一一一一一一一一一一一〉
\langle P \rangle〈FONT SIZE=1> 〈/FONT>
</BODY>
〈/HTML>
```
# Wordによる入力 ・ヘッダー,文字,罫線

- 1. 「ファイル]メニューから「新規作成」を選ぶ。
- 2. [新規作成] ダイアログボックスから [標準] [HTML] を選んで [OK] をクリ ックする。
- 3.テキストを入力する。

 $\ldots$ 

[例1静大太郎

 機関名:静岡大学 所属:工学部 趣味:ゴルフ:釣り

- 4.テキスト1行目を選択する. 静大太郎を選択し、スタイル(見出し1~6)を決める。
- 5 . 2 行目に 罫線 を 入 れ る。<br>. 6.3~5行目で変更したい行を選択し、[書式]メニューから[文字]を選択し、文字 フォント、サイズ、色を決める。
- 7. [ファイル] メニュー [名前を付けて保存] を選び、 [ファイル名] を入力し [OK] をクリックする.
- 8. ブラウザで確認する。

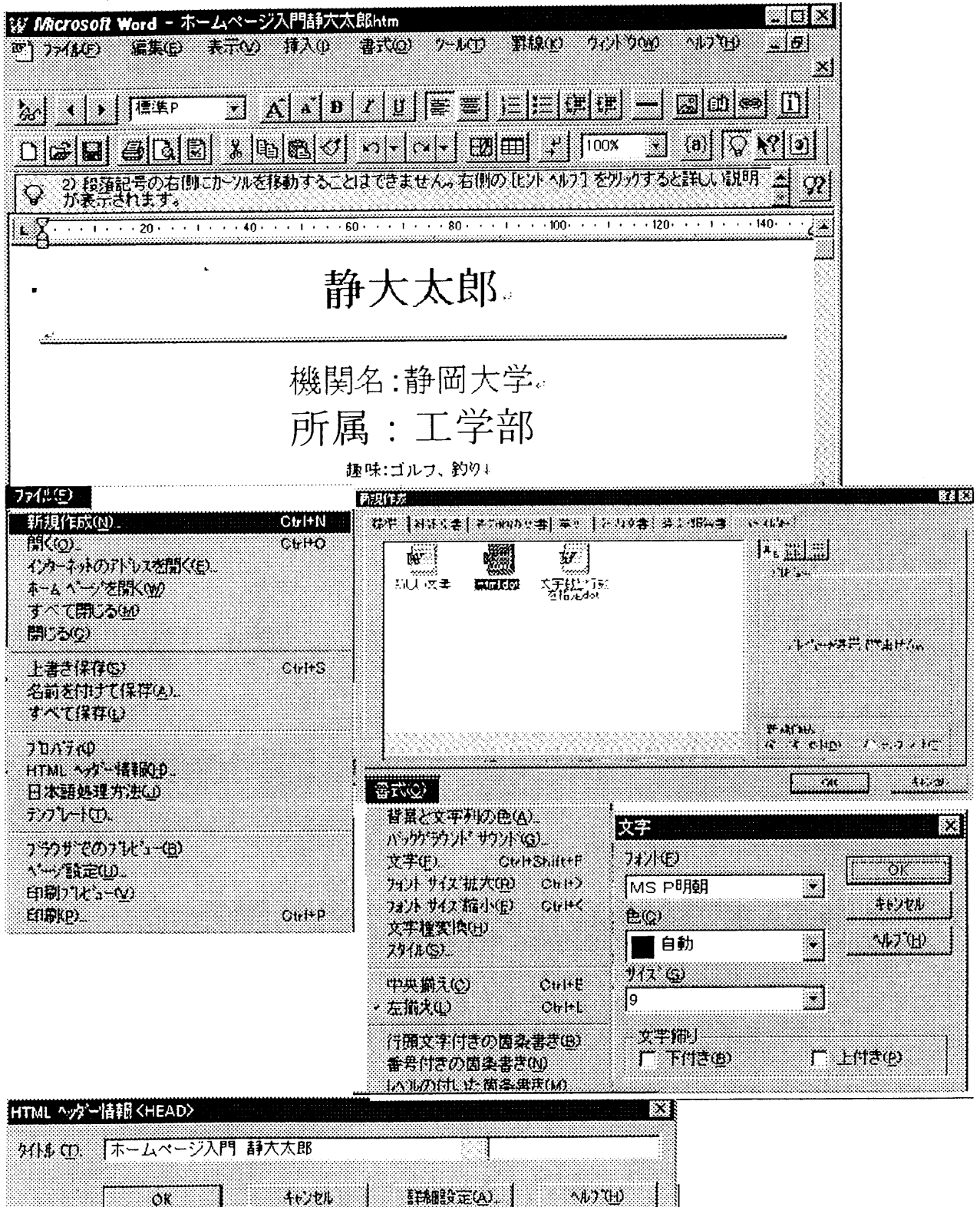

・図挿入・ハイパーリンク

- 1. 挿入位置にカーソルを置き、次に[挿入]メニューの[画像]を選択し、画像ダイア ログボックスに画像名を入力し[OK]をクリックする。
- 2. 挿入位置にカーソルを置き、 [挿入] メニューの [ハイパーリンク] を選択し、ハイ パーリンクダイアログボックスを開き、表示文字、アドレスを入力し「OK]をクリ ックする。

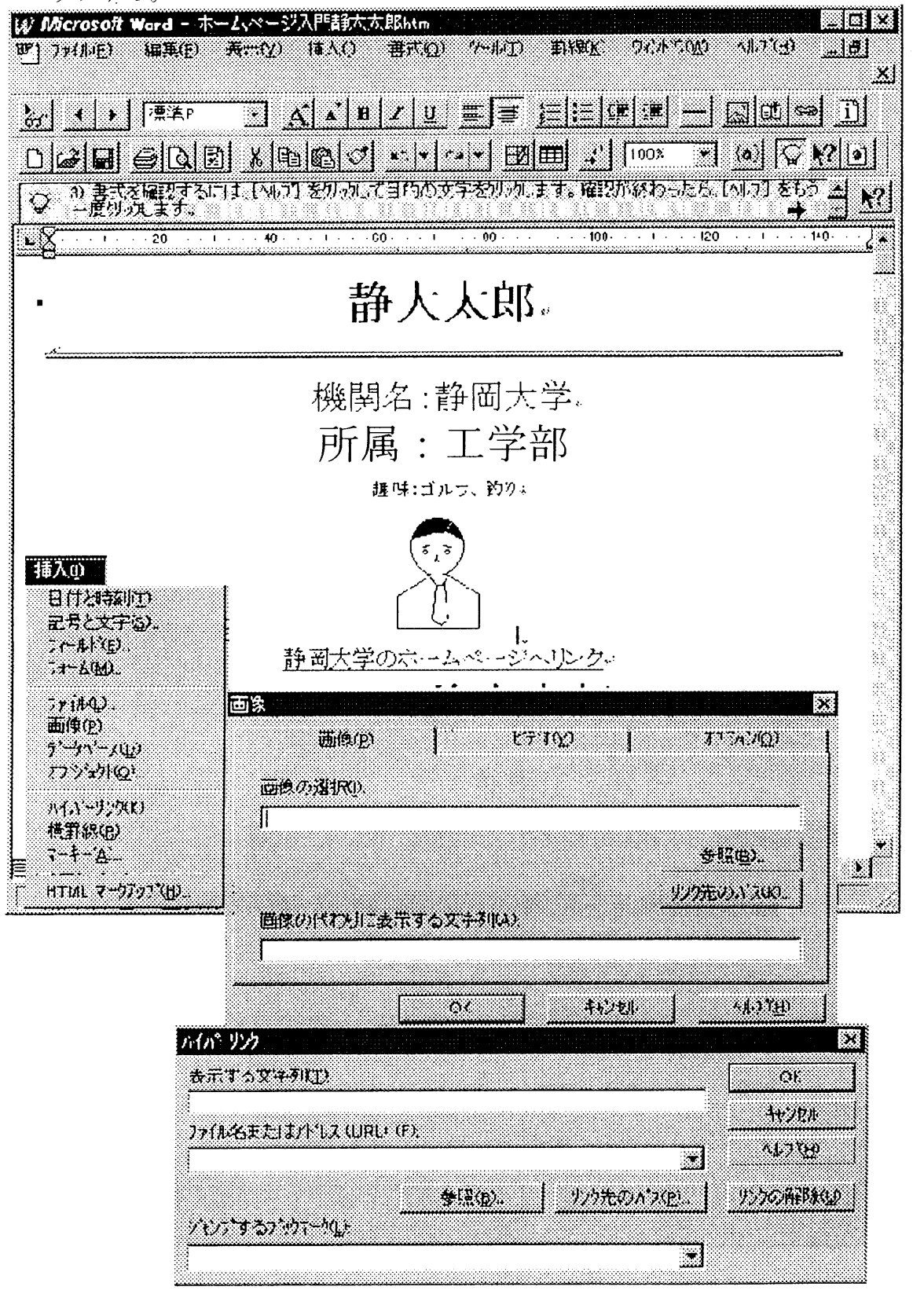

・表貼付け(Excel使用)

- 1.ワードで作成したHTMLファイルの表を貼り付けたい所にカーソルを移動させ・[挿 入] メニューの [HTMLマークアップ] を選択し、HTMLマークアップダイアロ グボックスを開き "<!--##Table## - ->"と入力する
- 2. [ファイル]メニュー[上書き保存]を選び、[ファイル名]を確認し[OK]をクリ ックする。
- 3.エクセル起動し、表を作成する。
- 4. [ツール] メニューで [インターネットアシスタントウィザード] を起動させる。
- 5. シート上で HTML に変換したいテーブルのセル範囲を選び、[次へ]をクリックしま  $\mathcal{F}_\mathfrak{g}$
- 6.HTML に変換した表を持つ独立した Web ページを作成するのか、既存の HTML ファ イルに表を挿入するのかを選択します. (今回は後者)
- 7. 変換したテーブルを挿入するために、先に保存した HTML ファイル名を入力する。
- 8.変換する対象(可能な範囲で変換する)を選択し、 1次へ1をクリックします。
- 9. 保存するファイルのパスとファイル名を入力します。(7.で入力したファイル名とは 違うファイル名で保存する。上書きは不可。)
- 10. [完了]をクリックして出来上がりです。

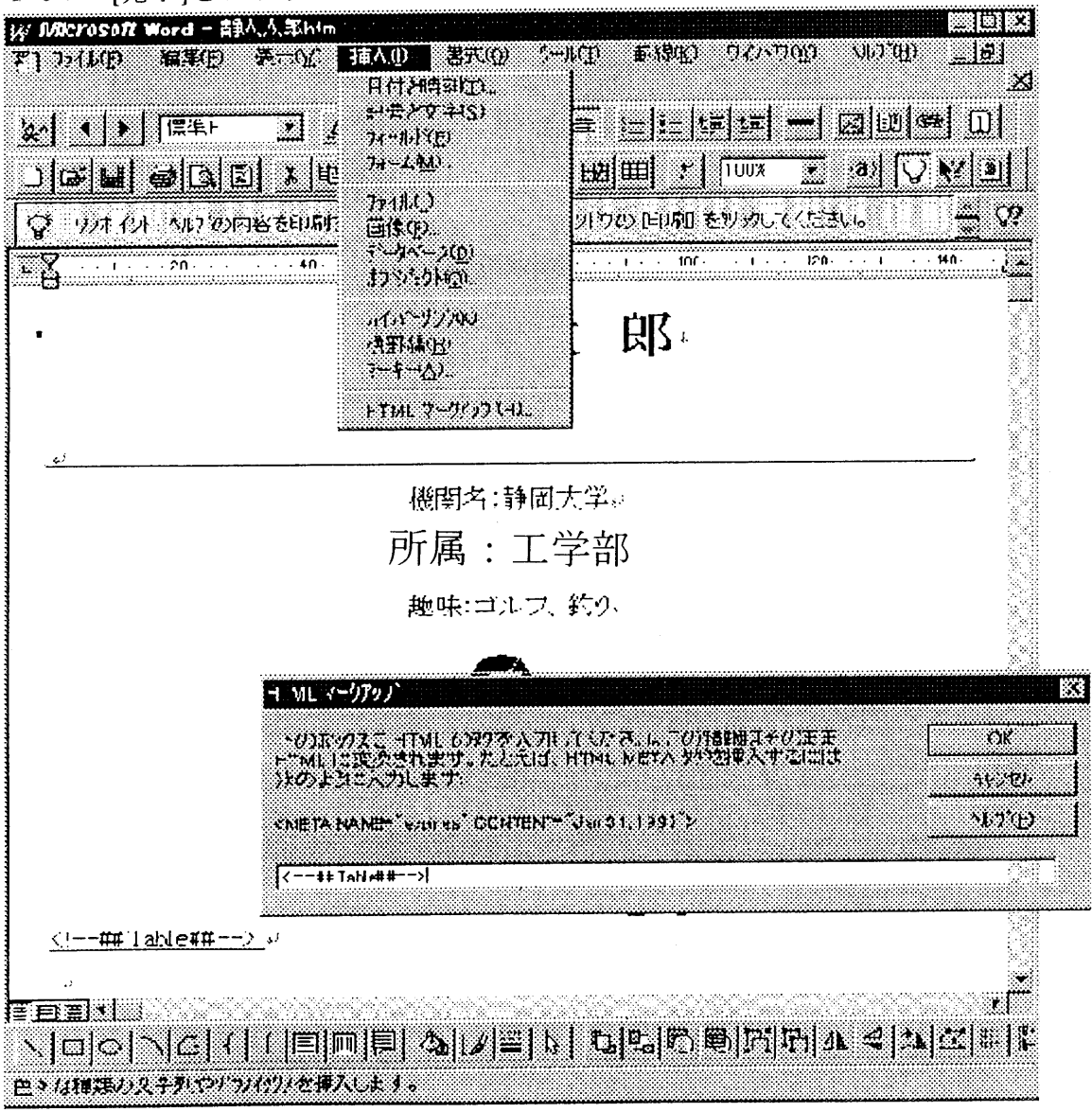

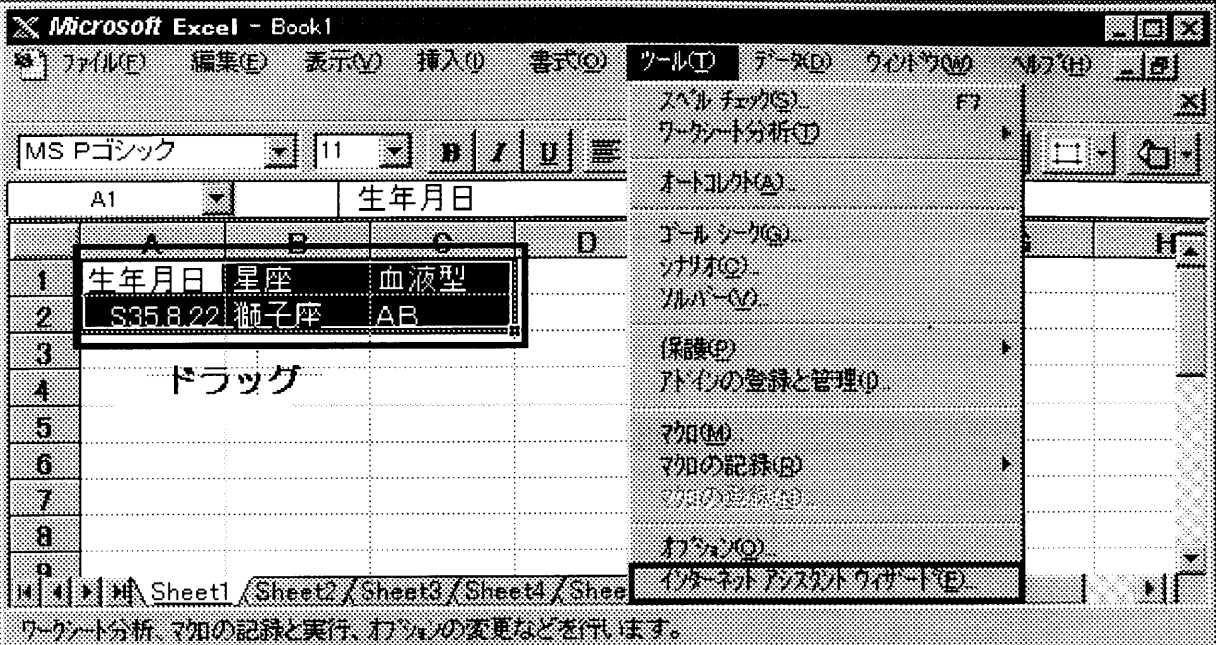

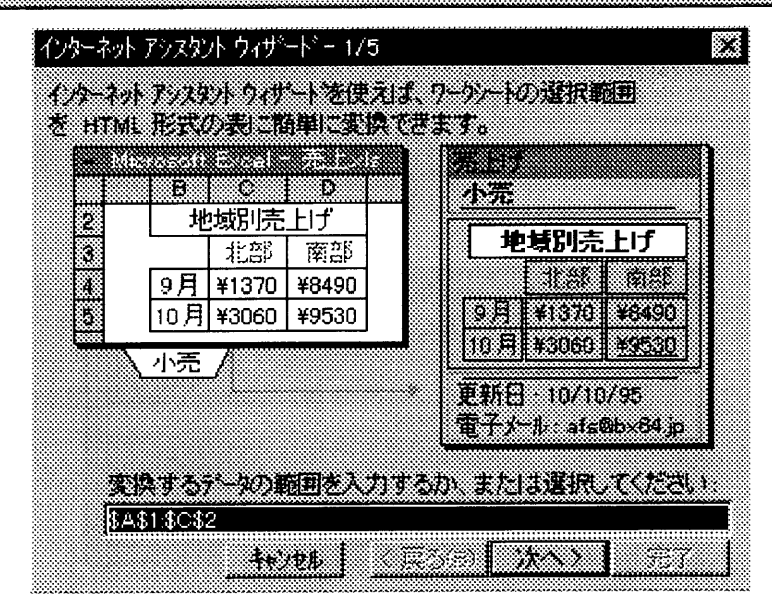

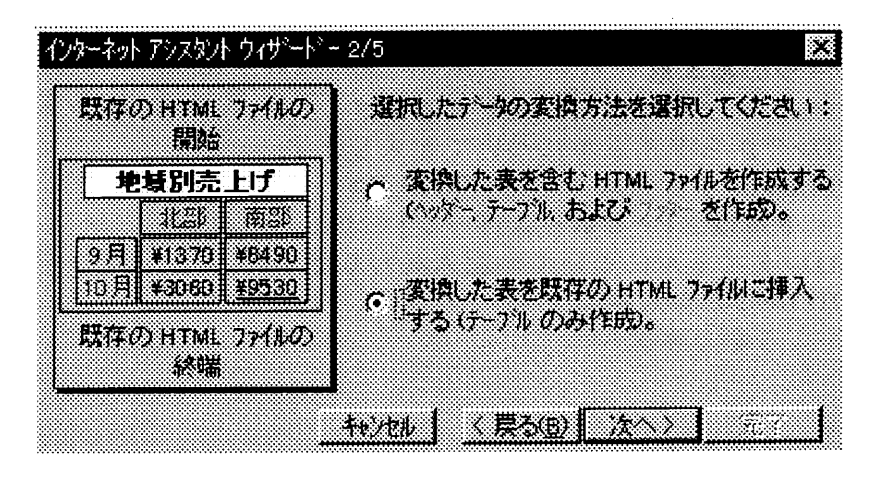

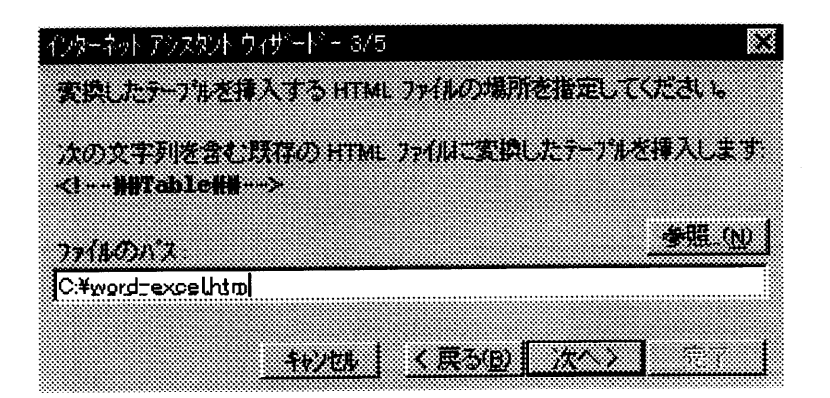

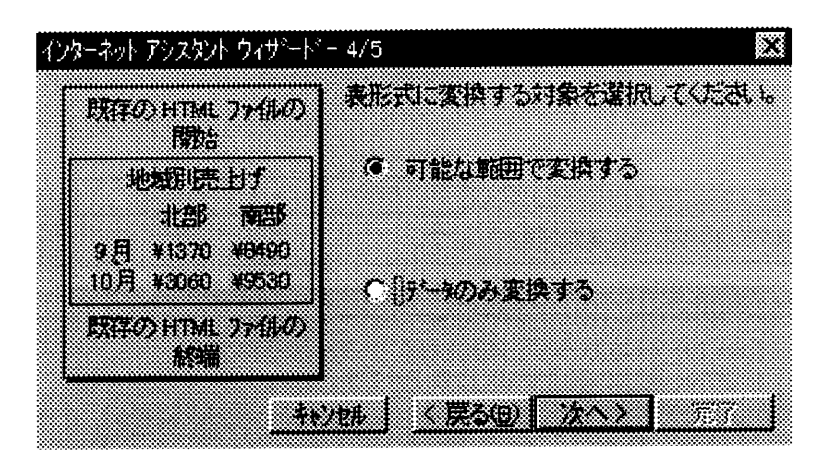

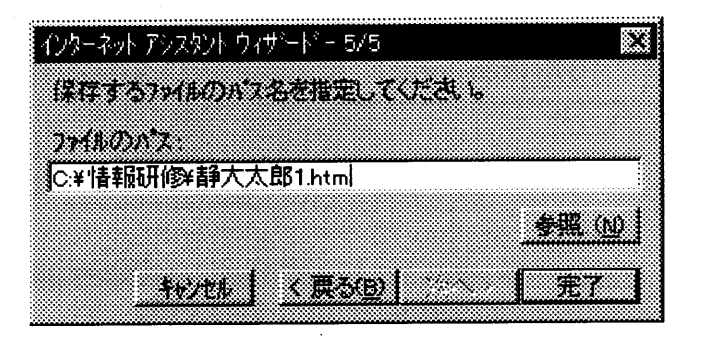

# 参考

ホームページの基本形 <HTML>このファイルはHTML文書です <HEAD>今からタイトルについて記入します <TITLE>マイホームページ</TITLE> タイトルは、[マイホームページ]です <1HEAD>タイトルについての記入終わりです <BODY>ここから本文です 〈L・ここから本文・・〉 〈L一ここまで本文一・〉 <1BODY>本文は、これで終わりです <1HTML>HTML文書は、これで終わりです

#### 今回使用した主なタグの解説

- <Hn></Hn>: 見出し(数字(n=1~6)で文字の大きさが変わる 1が最大) ボールド書体(太字)になって、前後に一行分のスペースが自動的に付く。
- · <FONT SIZE=" n "></FONT>: 文章中の文字サイズを変更 (数字( n = 7~1)でサイズ 指定) サイズは、<FONT SIZE="7">7が最大</FONT>です。
- ・<CENTER><1CENTER>:センタリング(中央揃え)
- ・<BR>:改行
- ・<P>:改行+1行
- ・<HR>:罫線
- ・〈IMG SRC="sample.gif"〉:画像を張り付け
- · <A HREF="http://www.shizuoka.ac.jp"> 静岡大学へ</A>:他のサイトや画像ファ  $\Lambda$
- ルに飛ばす。URL(必ず http:// から書く)を書いたらOK。
- ・<TABLE BORDER><1TABLE>表組み宣言。表に枠が付きます。
- ·<TR></TR>→ [行]を作る。(行の最初に書く) VALIGN:セルデータの縦方向の揃え
- ·<TD></TD> → [列]を作る。項目をはさんで書く) ALIGN:セルの中の横方向の揃え

## 最後に

今回の報告は、東海・北陸地区国立学校等教室系技術職員合同研修(情報処理 コース)の時に、実習の一部として行ったものと同じ内容ですが、これからホ ームページを作ってみようと考えている方々のご参考になればと思い、発表さ せて頂きました。